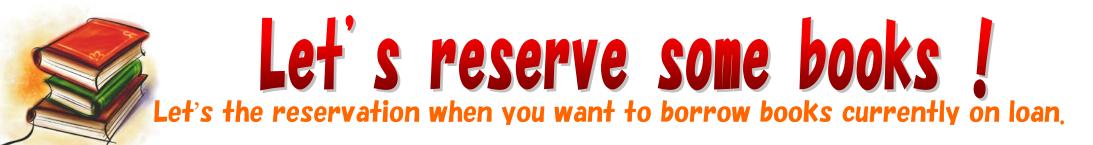

## 1. Look for the book.

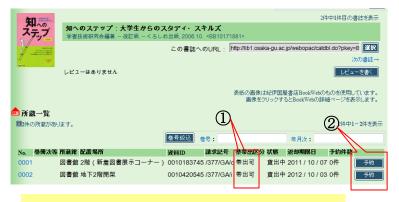

- (1) Check the books currently on loan.
- 2 Click the "Reservation".

# 3. Choose the your contact information

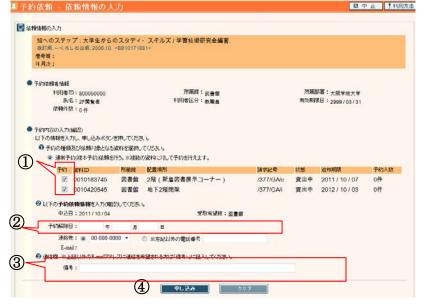

## 2. Enter the ID and Password.

| ◎ 利用者認証                                                                           |             |
|-----------------------------------------------------------------------------------|-------------|
| 利用者IDおよびパスワードを入力してください<br>※利用者IDのない方は、図書館3階カウンターで「WebOPAC ID・パスワード発行」の手続きをしてください。 |             |
| 利用者D:    パスワード:                                                                   |             |
|                                                                                   |             |
| ① Enter the user ID and Password.                                                 |             |
| ② Click the "Login".                                                              |             |
|                                                                                   |             |
| XAttention !                                                                      |             |
| If you make a reservation for the first ti                                        | me, must be |
| issued password and ID                                                            |             |
| Please bring your student ID to secon                                             | d floor of  |
| library.                                                                          |             |

- Place some check marks. 2 You can choose how to contact information.
  ※ If you can not found your contact number, please enter the your contact number.
- ③ It's remarks column. If when you want to receive an e-mail or other your contact information, please enter the your information.
- (4) When you check (1) to (3) after , click the "application".

#### 4. Check the your reserve books.

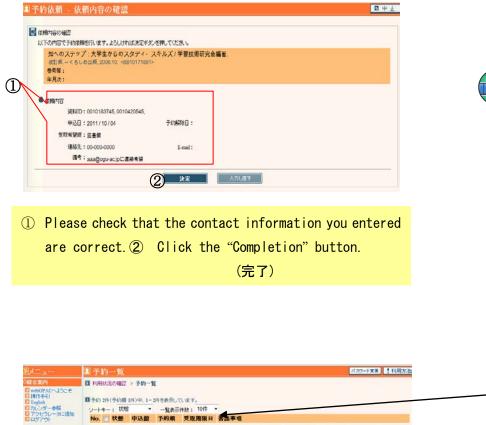

改訂版.-<ろしお出版,2006.10.

予約の取消 一覧から削除 異る

ソートキー: 状態 \* 一覧表示件数: 10件 \*

1 予約權因書館

2 三 予約中 図書館 1

No. 秋縣 申込館 予約順 受取期限日 書誌事項

※【 戻る】ボタンを押すと、利用状況の確認面面へ遷移します。

-5151870

日蘇後索

○ 問局検索
 ○ 問局検索
 ○ 諸法検索リスト
 ○ 諸法検索リスト
 ○ 諸法検索
 ○ 留出ランホング
 ○ 新済事内
 ○ しビューー覧

目着サービス 利用状況の確認
 マイフォルダ
 ・ ブックマーク

検索原度

・レビュー開発

#### 5. Completion message

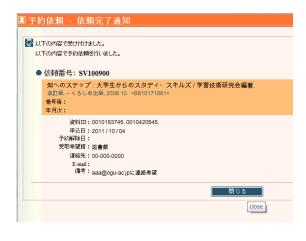

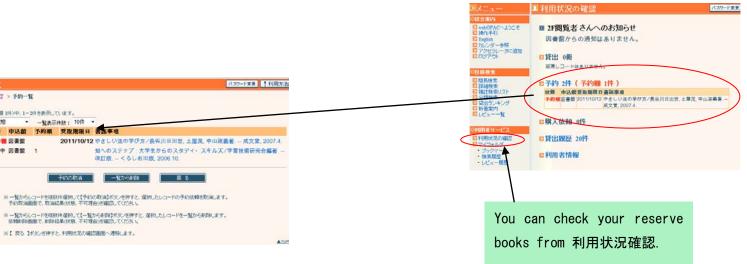